# Podpis Elektroniczny Instrukcja instalacji i obsługi

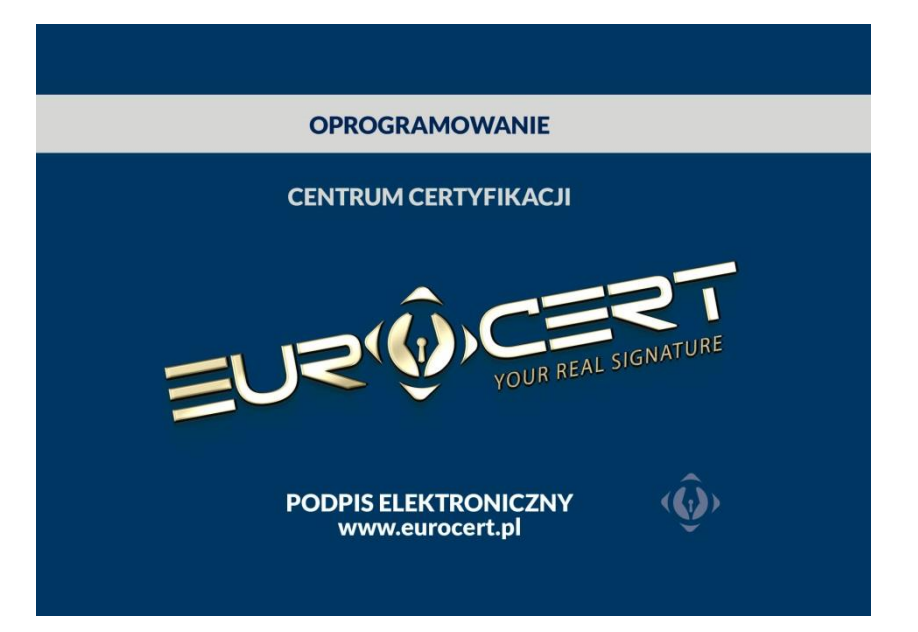

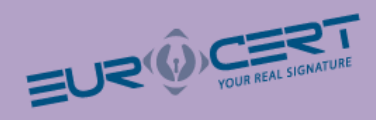

# Spis treści

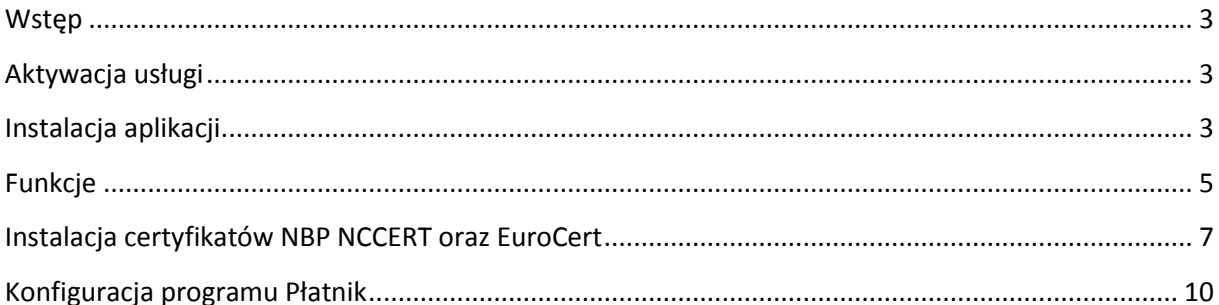

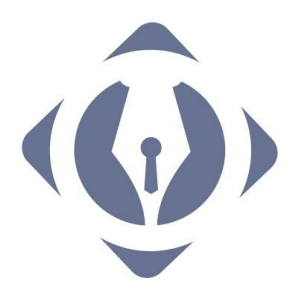

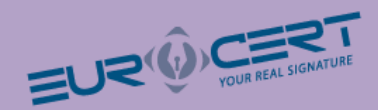

## <span id="page-2-0"></span>**Wstęp**

Szanowny Kliencie!

EuroCert ma przyjemność przedstawić Ci niniejszą instrukcję. Załączona karta lub token USB pozwala na złożenie podpisu elektronicznego weryfikowanego certyfikatem kwalifikowanym. W niniejszym pakiecie startowym znajdują się:

- Karta mikroprocesorowa lub token USB do podpisu elektronicznego
- <span id="page-2-1"></span>Płyta CD-ROM zawierająca oprogramowanie do zarządzania certyfikatem

## **Aktywacja usługi**

Aby móc korzystać z usługi podpisu elektronicznego wystarczy zainstalować na komputerze oprogramowanie do zarządzania certyfikatem znajdujące się na płycie.

## <span id="page-2-2"></span>**Instalacja aplikacji**

Upewnij się, że komputer spełnia poniższe wymagania:

- System operacyjny: Zainstalowana wersja systemu MS Windows 2000, MS Windows XP, MS Windows Vista, MS Windows 7, MS Windows 8,
- Miejsce na twardym dysku 10 MB
- Pamięć RAM 256 MB

Włącz komputer, włóż do napędu CD-ROM płytę z instalatorem oprogramowania do zarządzania certyfikatem. Wybierz Uruchom: autorun.exe.

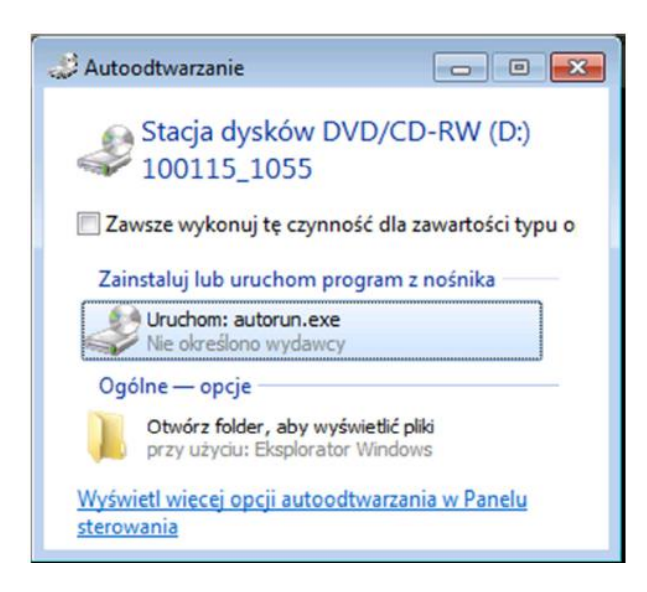

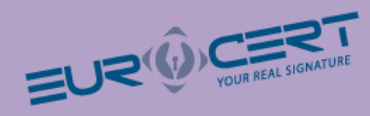

Wybierz Instaluj oprogramowanie:

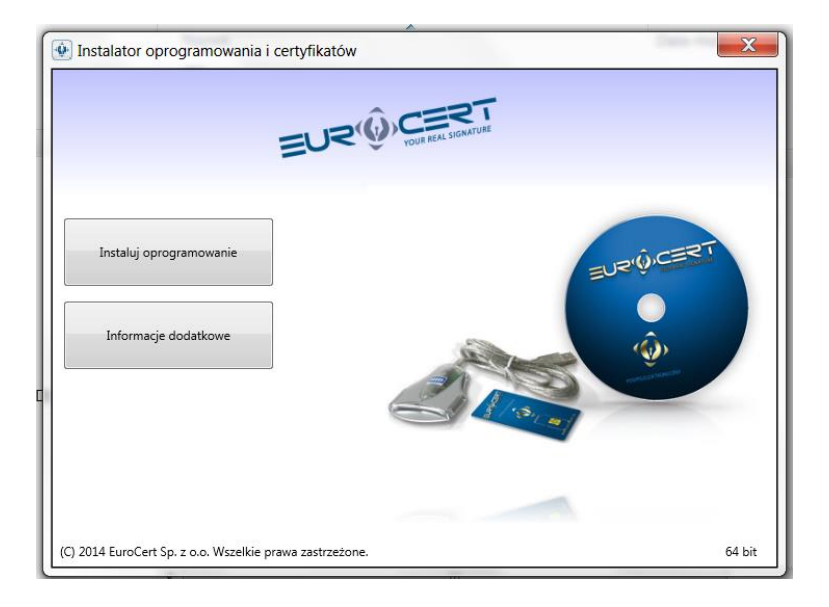

Widok instalatora programu Charismathics – naciśnij przycisk "Next"

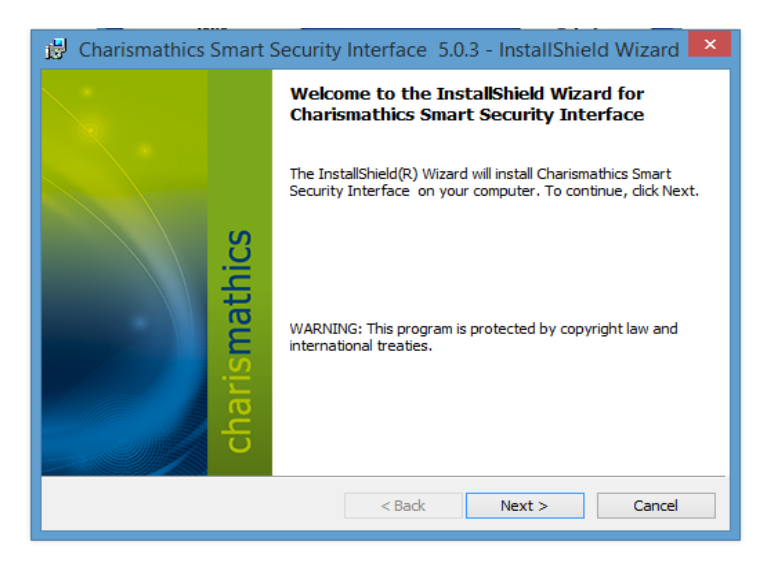

 przejść dalej – potwierdź umowę licencyjną przypisaną do karty lub tokena USB – zaznacz opcję " I accept the terms in the license agreement" – naciśnij przycisk "Next"

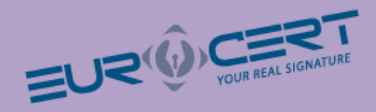

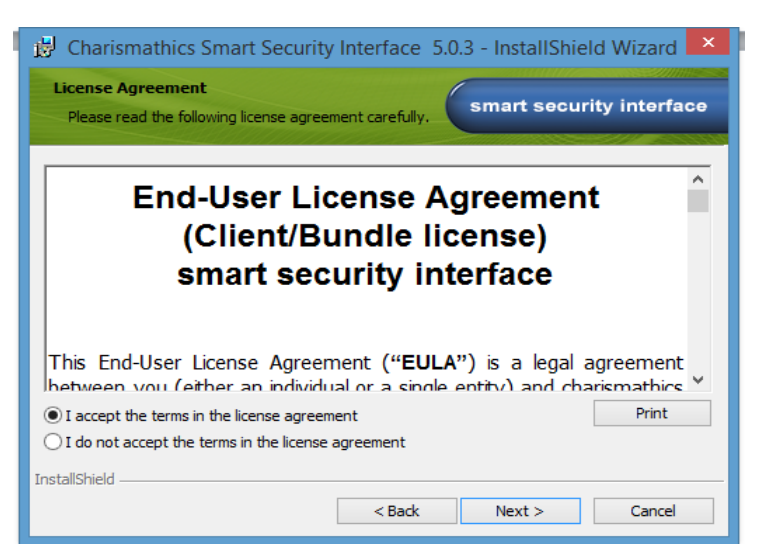

• Wybierz rodzaj instalacji – "Typical" – naciśnij przycisk "Next"

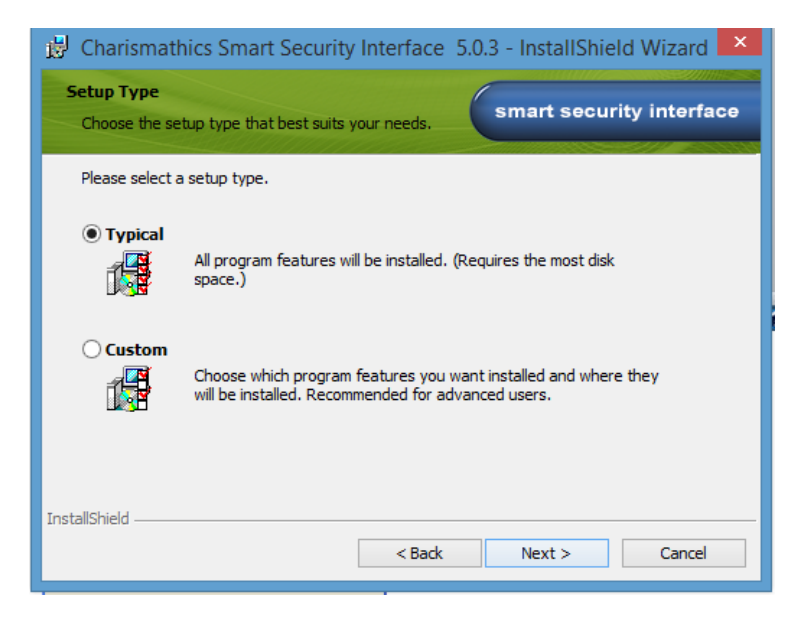

Po zakończeniu instalacji naciśnij przycisk zakończ – "Finisch"

## <span id="page-4-0"></span>**Funkcje**

Do uruchomienia karty nie ma potrzeby podawania kodu PIN

W celu aktywowania podpisu należy umieścić kartę w czytniku oraz podpiąć czytnik ( token USB) do komputera, następnie w zakładce "Rejestruj" dokonać rejestracji podpisu.

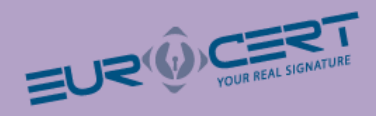

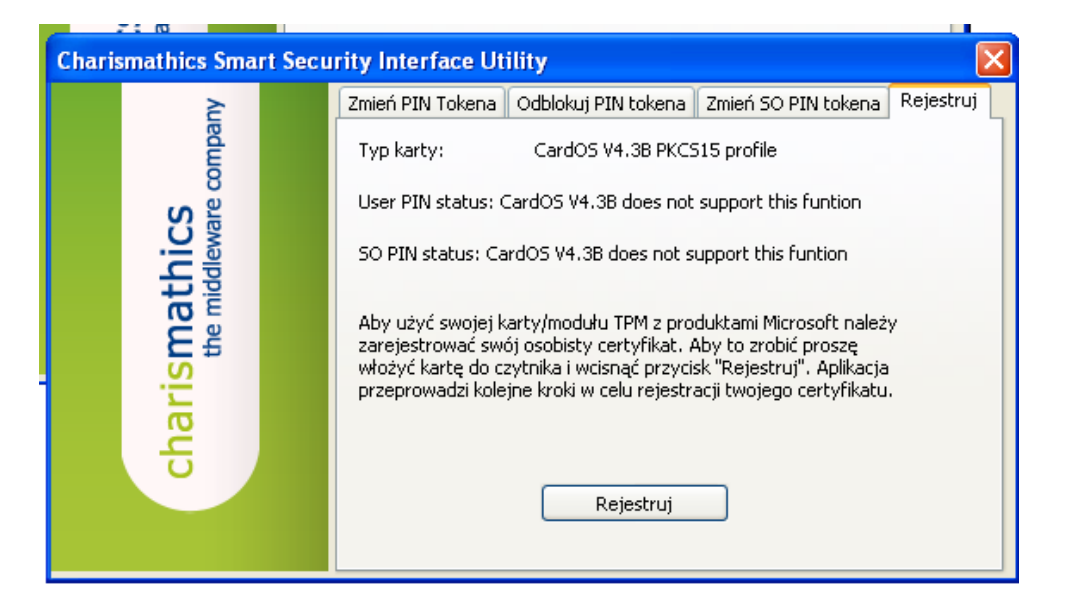

## **Naciśnij przycisk "Rejestruj"**

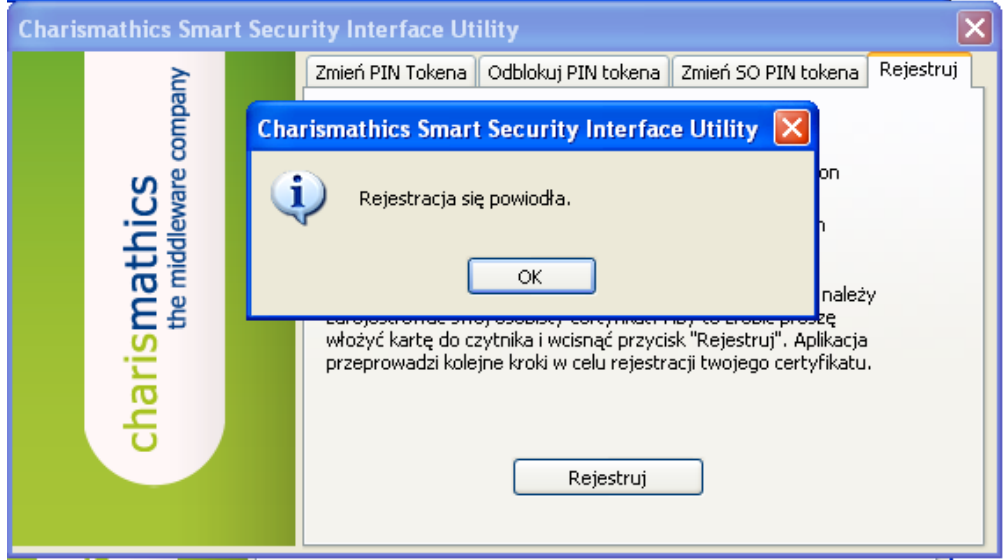

Certyfikat został poprawnie zarejestrowany w systemie. Można zamknąć oprogramowanie.

Oprogramowanie służy również do zarządzania kartą jak na przykład zmiana kodu PIN

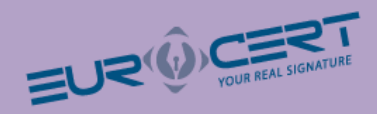

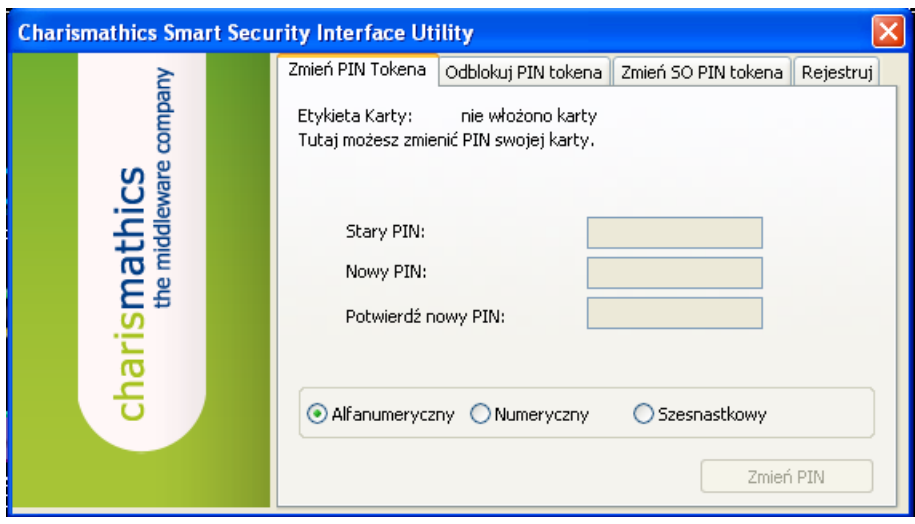

Zakładkę "Odblokuj PIN tokena" używa się w momencie zablokowania kodu PIN.

Do odblokowania PIN-u służy kod PUK umieszczony z kodem PIN w bezpiecznej kopercie.

## <span id="page-6-0"></span>**Instalacja certyfikatów NBP NCCERT oraz EuroCert**

Aby prawidłowo korzystać z podpisu elektronicznego należy zainstalować w magazynie certyfikatów systemu Windows certyfikat Narodowego Banku Polskiego oraz certyfikat EuroCert.

W tym celu z płyty zawierającej oprogramowanie należy wybrać plik z katalogu głównego:

Plik: **certyfikat nccert.crt**

Kreator importu certyfikatów systemu Windows uruchomi się automatycznie.

Naciśnij przycisk "Zainstaluj Certyfikat"

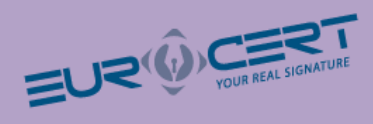

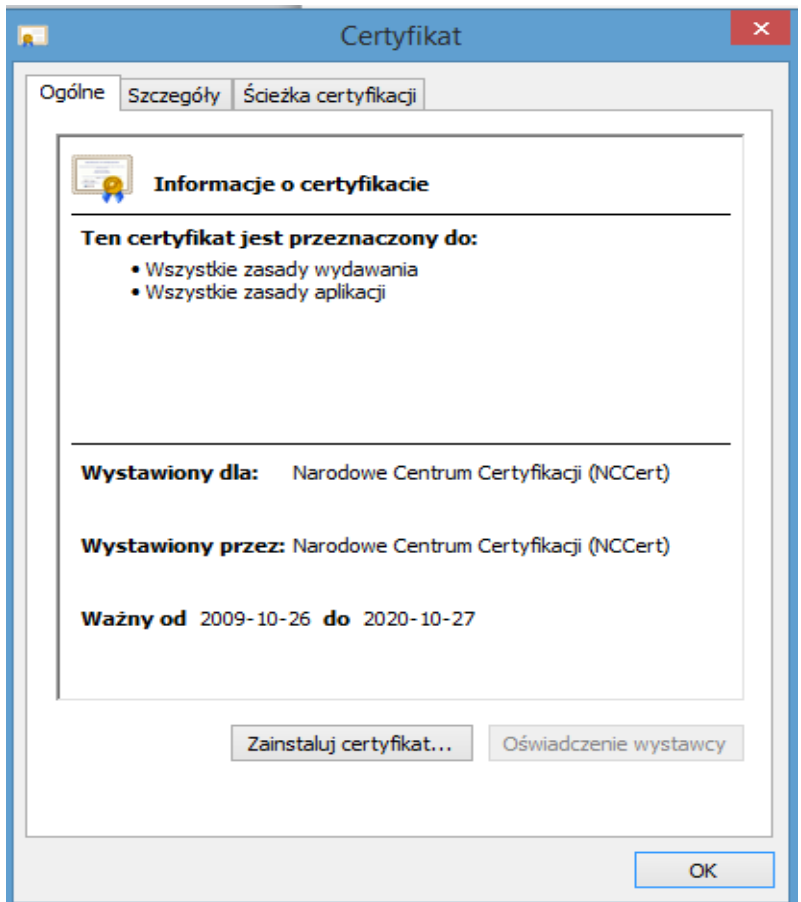

Następnie w ekranie "Magazyn certyfikatów" wskaż opcję "Umieść wszystkie certyfikaty w następującym magazynie". Wyświetli się okno "Wybieranie magazynu certyfikatów" wskaż "zaufane główne urzędy certyfikacji" i zatwierdź "OK"

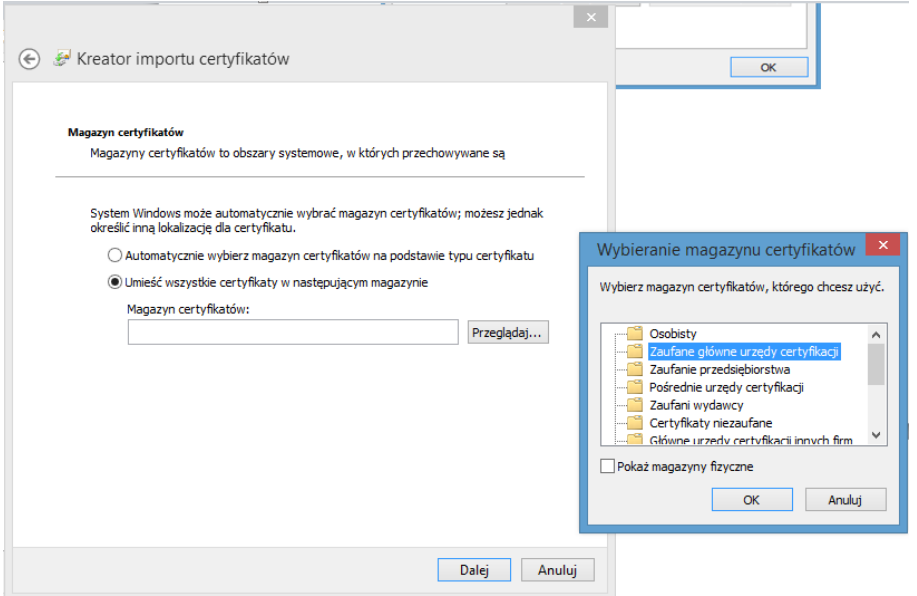

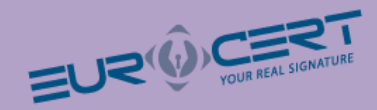

Postępuj zgodnie z poleceniami instalatora systemu Windows. Po zakończeniu wyświetli się komunikat o pomyślnym zainstalowaniu certyfikatu w systemie.

### **Instalacja certyfikatu EuroCert**

Instalacja certyfikatu EuroCert przebiega podobnie jak instalacja certyfikatu NBP NCCERT.

Aby zainstalować certyfikat Centrum Certyfikacji EuroCert z płyty zawierającej oprogramowanie należy wybrać Certyfikat EuroCert. Plik **Certyfikat Eurocert\_QCA\_2014.crt**

Kreator instalacji certyfikatów systemu Windows uruchomi się automatycznie.

Naciśnij przycisk "Zainstaluj Certyfikat"

Następnie w ekranie "Magazyn certyfikatów" wskaż opcję "Automatycznie wybierz magazyn certyfikatów na podstawie typu certyfikatu" i naciśnij "Dalej".

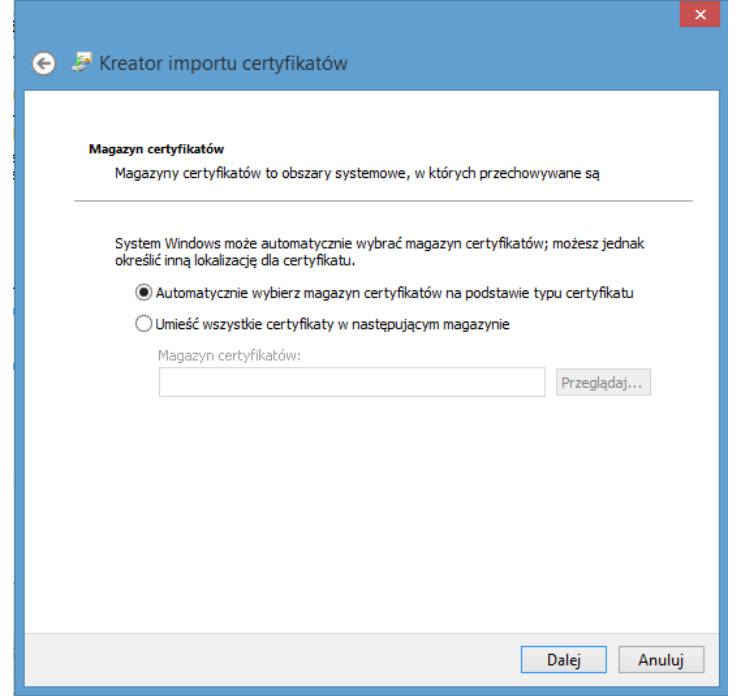

Postępuj zgodnie z poleceniami instalatora systemu Windows. Po zakończeniu wyświetli się komunikat o pomyślnym zainstalowaniu certyfikatu w systemie.

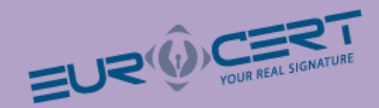

## <span id="page-9-0"></span>**Konfiguracja programu Płatnik**

Podpis może być wykorzystywany w programie Płatnik do komunikacji z ZUSem. W celu skonfigurowania tego programu należy wykonać następujące kroki:

1. Po uruchomieniu programu należy wybrać z menu **Przekaz** > **Rejestruj certyfikat kwalifikowany**.

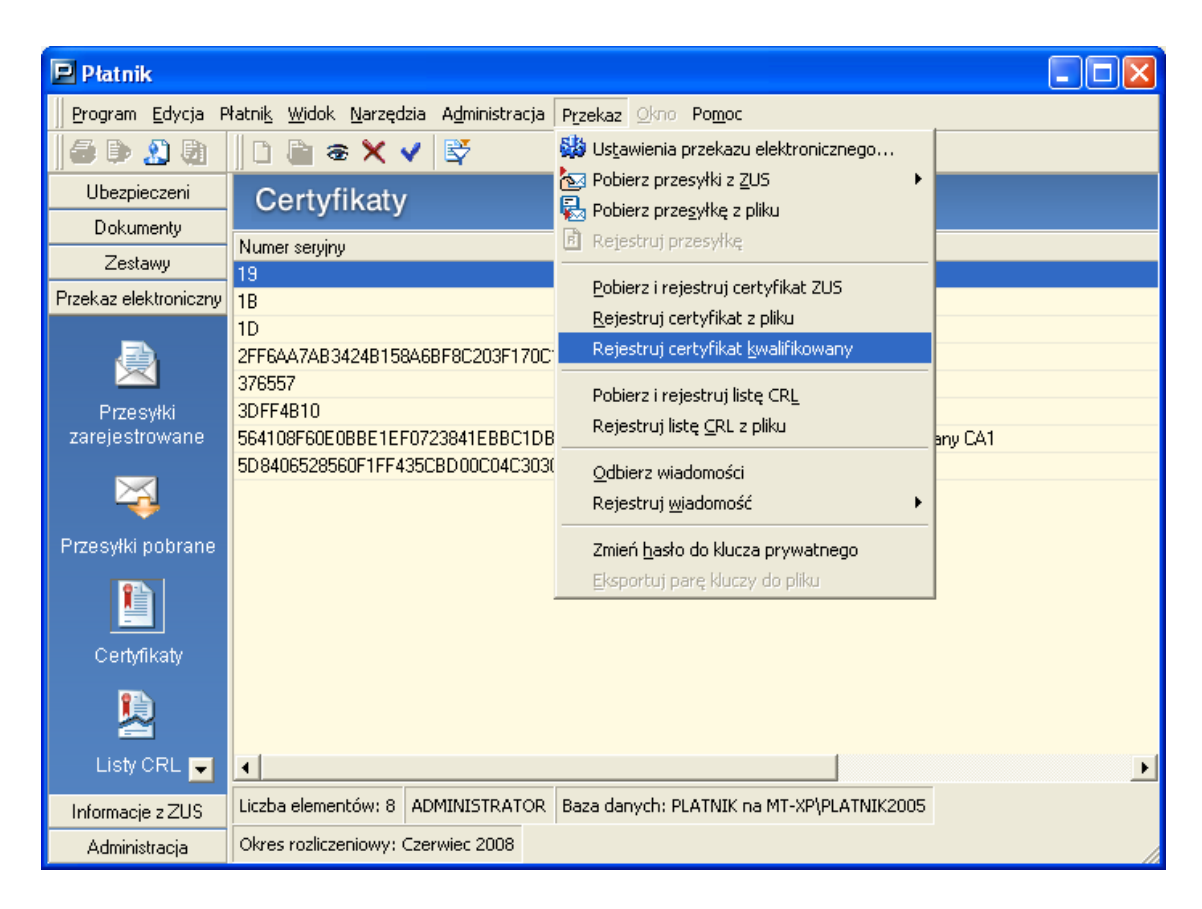

2. Wybieramy kwalifikowany certyfikat użytkownika, a następnie **Rejestruj**.

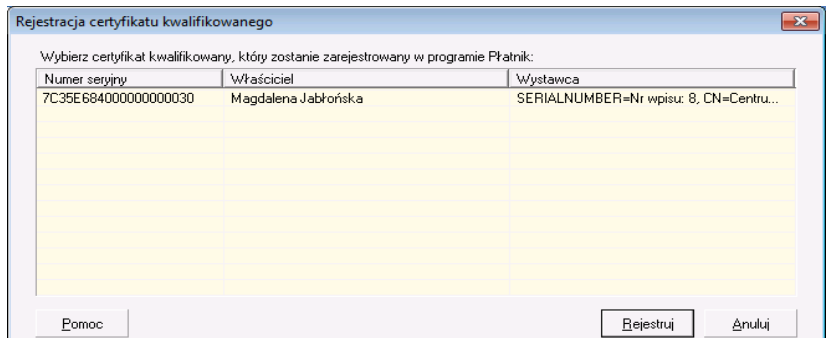

3. Zarejestrowany certyfikat możemy obejrzeć w zakładce **Przekaz elektroniczny** > **Certyfikaty.**

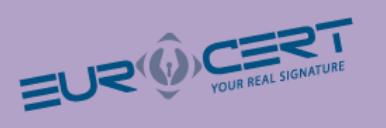

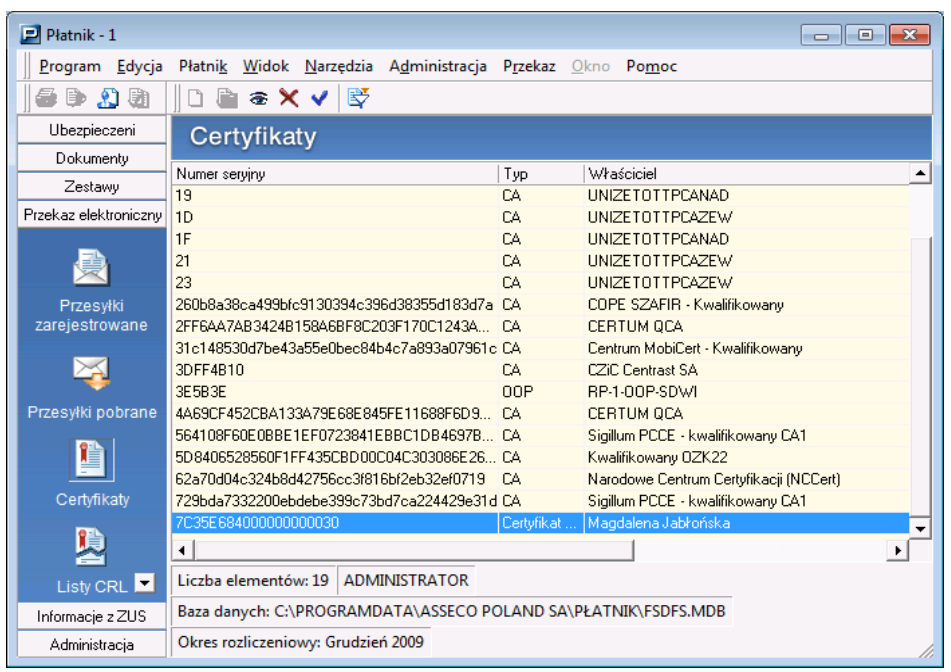

4. Następnie w menu wybieramy **Przekaz** > **Ustawienia przekazu elektronicznego...**

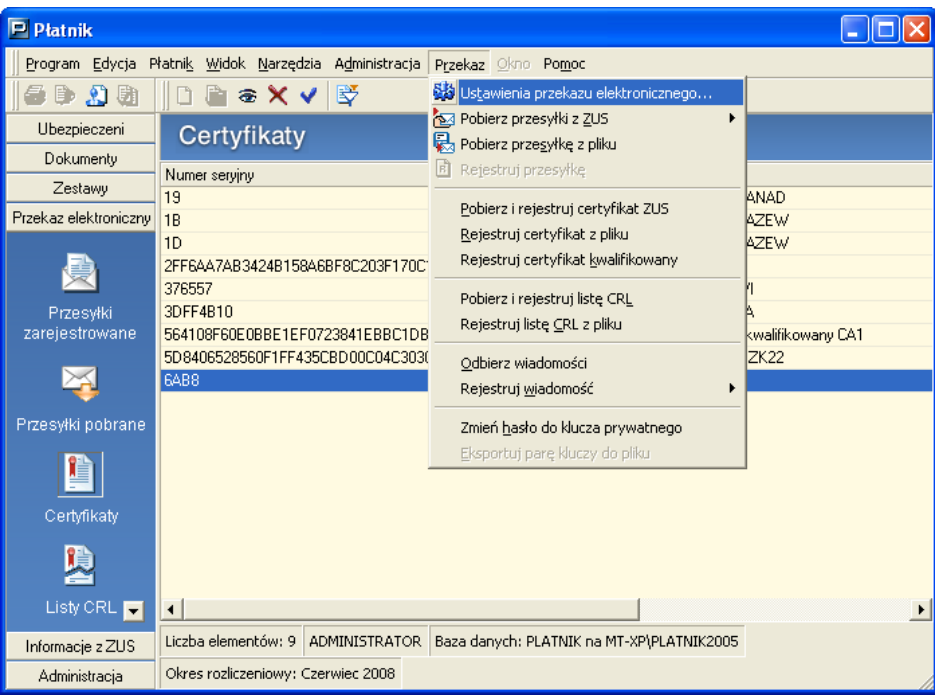

**5.** Wybieramy zakładkę **Ustawienia ogólne.** W okienku **Metoda przekazu** wybieramy**:**

a) **Wysyłka automatyczna**, oraz właściwy oddział ZUSu.

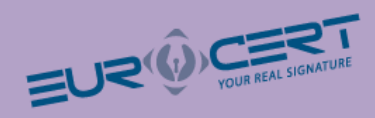

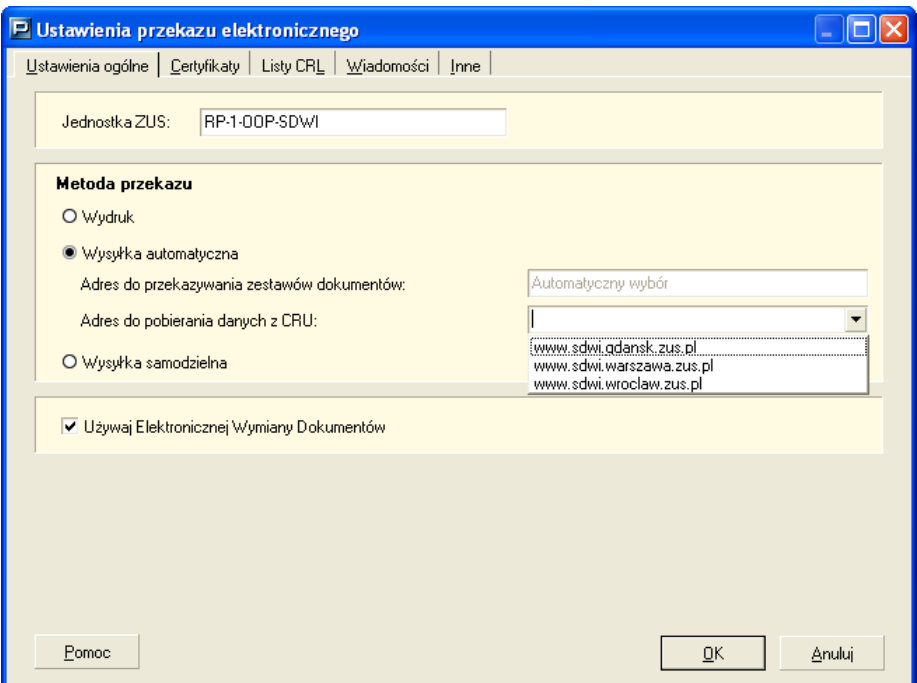

### b) lub **Wysyłka samodzielna**.

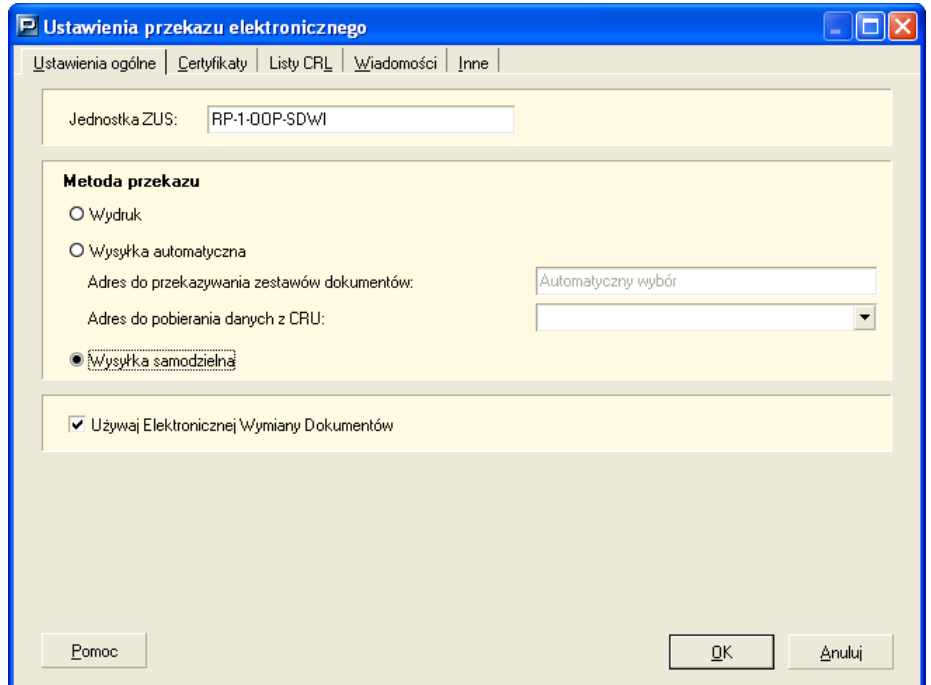

6. Na koniec wybieramy zakładkę **Certyfikaty** i zaznaczamy opcję **Do elektronicznej komunikacji z ZUS w zakresie przekazywania dokumentów ubezpieczeniowych wykorzystywany będzie wskazany certyfikat kwalifikowany (dwukrotne kliknięcie otwiera okno certyfikatu).** 

Aby zapisać ustawienia wybieramy **OK.**

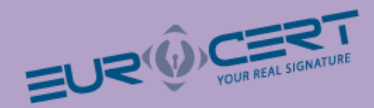

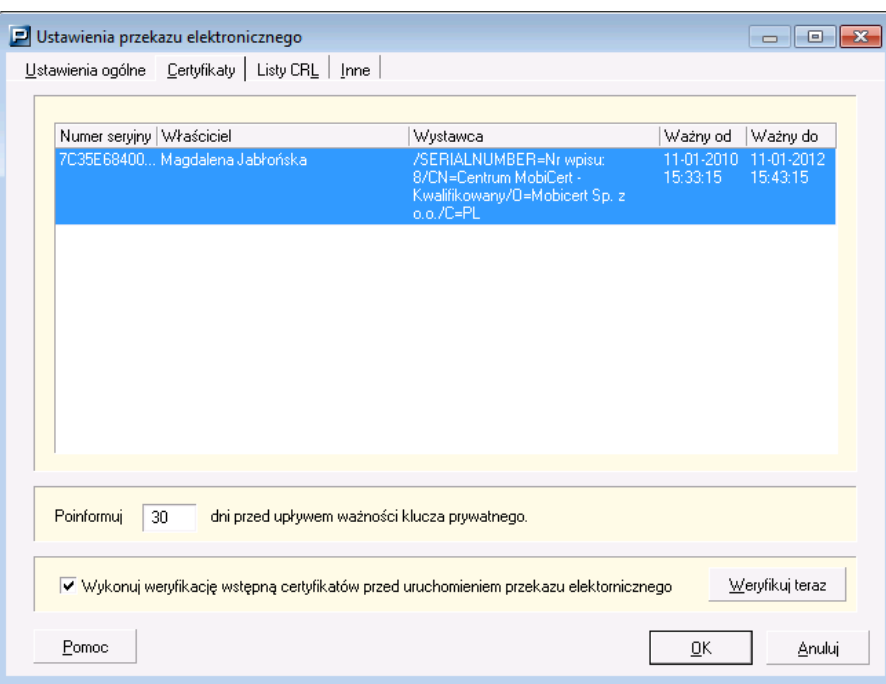

## **Zagadnienia prawne**

- Bezpieczny podpis elektroniczny weryfikowany przy pomocy kwalifikowanego certyfikatu wywołuje skutki prawne określone w ustawie z dnia 18 września 2001 r. o podpisie elektronicznym (Dz.U. nr 130, poz. 1450), jeżeli został złożony w okresie ważności tego certyfikatu.
- Dane w postaci elektronicznej opatrzone bezpiecznym podpisem elektronicznym weryfikowanym przy pomocy ważnego kwalifikowanego certyfikatu są równoważne pod względem skutków prawnych dokumentom opatrzonym podpisami własnoręcznymi,
- Bezpieczny podpis elektroniczny weryfikowany przy pomocy ważnego kwalifikowanego certyfikatu stanowi dowód tego, że został on złożony przez osobę określoną w tym certyfikacie, jako osobę składającą podpis.
- Zasady wydawania, zawieszania i unieważniania certyfikatów kwalifikowanych i niekwalifikowanych oraz zakres i ograniczenia stosowania certyfikatów określone są szczegółowo w dokumentach "Polityka certyfikacji dla certyfikatów kwalifikowanych" udostępnianych w Internecie na stronie Eurocert